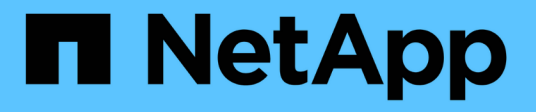

# **FabricPool** セットアップウィザードを使用する StorageGRID 11.8

NetApp May 17, 2024

This PDF was generated from https://docs.netapp.com/ja-jp/storagegrid-118/fabricpool/use-fabricpoolsetup-wizard.html on May 17, 2024. Always check docs.netapp.com for the latest.

# 目次

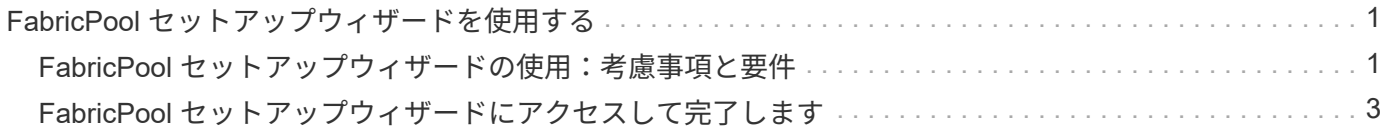

# <span id="page-2-0"></span>**FabricPool** セットアップウィザードを使用する

# <span id="page-2-1"></span>**FabricPool** セットアップウィザードの使用:考慮事項と要件

FabricPool セットアップウィザードを使用して、StorageGRID をFabricPool クラウド階 層用のオブジェクトストレージシステムとして設定できます。セットアップウィザード が完了したら、ONTAP システムマネージャに必要な詳細を入力できます。

**FabricPool** セットアップウィザードを使用するタイミング

FabricPool セットアップウィザードの手順に従って、FabricPool で使用するStorageGRID を設定し、ILMポリ シーやトラフィック分類ポリシーなどの特定のエンティティを自動的に設定します。ウィザードを完了する際 に、ONTAP システムマネージャに値を入力するためのファイルをダウンロードします。ウィザードを使用す ると、システムをより迅速に設定し、設定がStorageGRID とFabricPool のベストプラクティスに準拠してい ることを確認できます。

Root Access権限がある場合は、StorageGRID グリッドマネージャの使用を開始したときにFabricPool セット アップウィザードを完了することも、ウィザードにアクセスして完了することもできます。要件に応じて、必 要な項目の一部またはすべてを手動で設定し、ウィザードを使用してONTAP で必要な値を1つのファイルに まとめることもできます。

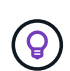

特別な要件がある場合や、実装に大幅なカスタマイズが必要な場合を除き、FabricPool セット アップウィザードを使用します。

ウィザードを使用する前に

必要な準備手順が完了していることを確認します。

ベストプラクティスを確認

- を理解しておく必要があります ["StorageGRID](https://docs.netapp.com/ja-jp/storagegrid-118/fabricpool/information-needed-to-attach-storagegrid-as-cloud-tier.html) [をクラウド階層として接続するために必要な情報](https://docs.netapp.com/ja-jp/storagegrid-118/fabricpool/information-needed-to-attach-storagegrid-as-cloud-tier.html)["](https://docs.netapp.com/ja-jp/storagegrid-118/fabricpool/information-needed-to-attach-storagegrid-as-cloud-tier.html)。
- 次の項目について、FabricPool のベストプラクティスを確認しておきます。
	- 。["](https://docs.netapp.com/ja-jp/storagegrid-118/fabricpool/best-practices-for-high-availability-groups.html)ハイアベイラビリティ ([HA](https://docs.netapp.com/ja-jp/storagegrid-118/fabricpool/best-practices-for-high-availability-groups.html)) グループ"
	- ["](https://docs.netapp.com/ja-jp/storagegrid-118/fabricpool/best-practices-for-load-balancing.html)[負荷分散](https://docs.netapp.com/ja-jp/storagegrid-118/fabricpool/best-practices-for-load-balancing.html)["](https://docs.netapp.com/ja-jp/storagegrid-118/fabricpool/best-practices-for-load-balancing.html)
	- ["ILM](https://docs.netapp.com/ja-jp/storagegrid-118/fabricpool/best-practices-ilm.html)[ルールとポリシー](https://docs.netapp.com/ja-jp/storagegrid-118/fabricpool/best-practices-ilm.html)["](https://docs.netapp.com/ja-jp/storagegrid-118/fabricpool/best-practices-ilm.html)

**IP**アドレスを取得し、**VLAN**インターフェイスを設定します

HAグループを設定する場合は、ONTAP が接続するノードと使用するStorageGRID ネットワークを確認して おきます。また、サブネットCIDR、ゲートウェイIPアドレス、および仮想IP(VIP)アドレスに入力する値も 確認しておきます。

仮想LANを使用してFabricPool トラフィックを分離する予定の場合は、VLANインターフェイスがすでに設定 されています。を参照してください ["VLAN](https://docs.netapp.com/ja-jp/storagegrid-118/admin/configure-vlan-interfaces.html) [インターフェイスを設定します](https://docs.netapp.com/ja-jp/storagegrid-118/admin/configure-vlan-interfaces.html)["](https://docs.netapp.com/ja-jp/storagegrid-118/admin/configure-vlan-interfaces.html)。

アイデンティティフェデレーションと**SSO**を設定する

StorageGRID システムでアイデンティティフェデレーションまたはシングルサインオン(SSO)を使用する 場合は、これらの機能を有効にしておきます。また、ONTAP が使用するテナントアカウントへのルートアク セスが必要なフェデレーテッドグループも確認しておきます。を参照してください ["](https://docs.netapp.com/ja-jp/storagegrid-118/admin/using-identity-federation.html)[アイデンティティフェデ](https://docs.netapp.com/ja-jp/storagegrid-118/admin/using-identity-federation.html) [レーションを使用する](https://docs.netapp.com/ja-jp/storagegrid-118/admin/using-identity-federation.html)["](https://docs.netapp.com/ja-jp/storagegrid-118/admin/using-identity-federation.html) および ["](https://docs.netapp.com/ja-jp/storagegrid-118/admin/configuring-sso.html)[シングルサインオンを設定します](https://docs.netapp.com/ja-jp/storagegrid-118/admin/configuring-sso.html)["](https://docs.netapp.com/ja-jp/storagegrid-118/admin/configuring-sso.html)。

ドメイン名を取得して設定します

- StorageGRID に使用するFully Qualified Domain Name(FQDN;完全修飾ドメイン名)を確認しておきま す。ドメインネームサーバ (DNS) のエントリによって、このFQDNが、ウィザードを使用して作成す るHAグループの仮想IP(VIP)アドレスにマッピングされます。を参照してください ["DNS](https://docs.netapp.com/ja-jp/storagegrid-118/fabricpool/configure-dns-server.html) [サーバを設定](https://docs.netapp.com/ja-jp/storagegrid-118/fabricpool/configure-dns-server.html) [する](https://docs.netapp.com/ja-jp/storagegrid-118/fabricpool/configure-dns-server.html)["](https://docs.netapp.com/ja-jp/storagegrid-118/fabricpool/configure-dns-server.html)。
- S3仮想ホスト形式の要求を使用する場合は、を準備しておきます ["S3](https://docs.netapp.com/ja-jp/storagegrid-118/admin/configuring-s3-api-endpoint-domain-names.html)[エンドポイントのドメイン名が設定](https://docs.netapp.com/ja-jp/storagegrid-118/admin/configuring-s3-api-endpoint-domain-names.html) [されました](https://docs.netapp.com/ja-jp/storagegrid-118/admin/configuring-s3-api-endpoint-domain-names.html)["](https://docs.netapp.com/ja-jp/storagegrid-118/admin/configuring-s3-api-endpoint-domain-names.html)。ONTAP はデフォルトでパス形式のURLを使用しますが、仮想ホスト形式の要求を使用する ことを推奨します。

ロードバランサとセキュリティ証明書の要件を確認します

StorageGRID ロードバランサを使用する場合は、全般を確認しておきます ["](https://docs.netapp.com/ja-jp/storagegrid-118/admin/managing-load-balancing.html)[ロードバランシングに関する考慮](https://docs.netapp.com/ja-jp/storagegrid-118/admin/managing-load-balancing.html) [事項](https://docs.netapp.com/ja-jp/storagegrid-118/admin/managing-load-balancing.html)["](https://docs.netapp.com/ja-jp/storagegrid-118/admin/managing-load-balancing.html)。アップロードする証明書、または証明書の生成に必要な値を用意しておきます。

外部(サードパーティ)のロードバランサエンドポイントを使用する場合は、そのロードバランサの完全修飾 ドメイン名(FQDN)、ポート、および証明書が必要です。

**ILM**ストレージプールの設定を確認する

StorageGRID 11.6以前を最初にインストールした場合は、使用するストレージプールがすでに設定されてい ます。一般に、ONTAP データの格納に使用するStorageGRID サイトごとにストレージプールを作成する必要 があります。

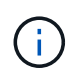

この前提条件は、StorageGRID 11.7または11.8を最初にインストールした場合は適用されませ ん。これらのバージョンのいずれかを最初にインストールすると、サイトごとにストレージプ ールが自動的に作成されます。

## **ONTAP** と**StorageGRID** クラウド階層の関係

FabricPool ウィザードの手順に従って、1つのStorageGRID クラウド階層を作成します。この階層には、1つ のStorageGRID テナント、1セットのアクセスキー、1つのStorageGRID バケットが含まれます。こ のStorageGRID クラウド階層を1つ以上のONTAP ローカル階層に接続できます。

クラスタ内の複数のローカル階層に単一のクラウド階層を接続することを推奨します。ただし、要件に応じ て、1つのクラスタ内のローカル階層に対して複数のバケットまたは複数のStorageGRID テナントを使用する こともできます。異なるバケットやテナントを使用すると、ONTAP ローカル階層間でデータアクセスとデー タアクセスを分離できますが、設定や管理はやや複雑です。

複数のクラスタにあるローカル階層に単一のクラウド階層を接続することは推奨されません。

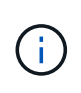

StorageGRID とNetApp MetroCluster ™およびFabricPool ミラーを併用する場合のベストプラ クティスについては、を参照してください ["TR-4598](https://www.netapp.com/pdf.html?item=/media/17239-tr4598pdf.pdf)[:『](https://www.netapp.com/pdf.html?item=/media/17239-tr4598pdf.pdf)[FabricPool Best Practices in ONTAP](https://www.netapp.com/pdf.html?item=/media/17239-tr4598pdf.pdf) [』](https://www.netapp.com/pdf.html?item=/media/17239-tr4598pdf.pdf)["](https://www.netapp.com/pdf.html?item=/media/17239-tr4598pdf.pdf)。

オプション:ローカル階層ごとに異なるバケットを使用します

ONTAP クラスタのローカル階層に複数のバケットを使用するには、ONTAP で複数のStorageGRID クラウド 階層を追加します。各クラウド階層は、同じHAグループ、ロードバランサエンドポイント、テナント、アク セスキーを共有しますが、別 々 のコンテナ(StorageGRID バケット)を使用します。一般的な手順は次のと おりです。

- 1. StorageGRID グリッドマネージャから、1つ目のクラウド階層に対してFabricPool セットアップウィザー ドを実行します。
- 2. ONTAP System Managerで、クラウド階層を追加し、StorageGRID からダウンロードしたファイルを使 用して必要な値を指定します。
- 3. StorageGRID テナントマネージャから、ウィザードで作成されたテナントにサインインし、2つ目のバケ ットを作成します。
- 4. FabricPool ウィザードをもう一度実行します。既存のHAグループ、ロードバランサエンドポイント、お よびテナントを選択します。次に、手動で作成した新しいバケットを選択します。新しいバケット用の新 しいILMルールを作成し、ILMポリシーをアクティブ化してそのルールを追加します。
- 5. ONTAP で、新しいバケット名を指定して2つ目のクラウド階層を追加します。

オプション:ローカル階層ごとに異なるテナントとバケットを使用します

ONTAP クラスタ内のローカル階層に対して複数のテナントと異なるアクセスキーセットを使用するに は、ONTAP で複数のStorageGRID クラウド階層を追加します。各クラウド階層は同じHAグループとロード バランサエンドポイントを共有しますが、使用するテナント、アクセスキー、コンテナ(StorageGRID バケ ット)は異なります。一般的な手順は次のとおりです。

- 1. StorageGRID グリッドマネージャから、1つ目のクラウド階層に対してFabricPool セットアップウィザー ドを実行します。
- 2. ONTAP System Managerで、クラウド階層を追加し、StorageGRID からダウンロードしたファイルを使 用して必要な値を指定します。
- 3. FabricPool ウィザードをもう一度実行します。既存のHAグループとロードバランサエンドポイントを選 択します。新しいテナントとバケットを作成する。新しいバケット用の新しいILMルールを作成し、ILMポ リシーをアクティブ化してそのルールを追加します。
- 4. ONTAP で、新しいアクセスキー、シークレットキー、およびバケット名を指定して、2つ目のクラウド階 層を追加します。

# <span id="page-4-0"></span>**FabricPool** セットアップウィザードにアクセスして完了します

FabricPool セットアップウィザードを使用して、StorageGRID をFabricPool クラウド階 層用のオブジェクトストレージシステムとして設定できます。

#### 作業を開始する前に

• を確認しておきます ["](#page-2-1)[考慮事項と要件](#page-2-1)["](#page-2-1) FabricPool セットアップウィザードを使用する場合。

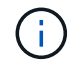

他のS3クライアントアプリケーションで使用するStorageGRID を設定する場合は、に進み ます ["S3](https://docs.netapp.com/ja-jp/storagegrid-118/admin/use-s3-setup-wizard.html)[セットアップウィザードを使用する](https://docs.netapp.com/ja-jp/storagegrid-118/admin/use-s3-setup-wizard.html)["](https://docs.netapp.com/ja-jp/storagegrid-118/admin/use-s3-setup-wizard.html)。

• を使用することができます ["root](https://docs.netapp.com/ja-jp/storagegrid-118/admin/admin-group-permissions.html)[アクセス権限](https://docs.netapp.com/ja-jp/storagegrid-118/admin/admin-group-permissions.html)["](https://docs.netapp.com/ja-jp/storagegrid-118/admin/admin-group-permissions.html)。

# ウィザードにアクセスします

FabricPool セットアップウィザードは、StorageGRID グリッドマネージャの使用を開始したときに完了する ことも、ウィザードにアクセスして完了することもできます。

手順

- 1. を使用して Grid Manager にサインインします ["](https://docs.netapp.com/ja-jp/storagegrid-118/admin/web-browser-requirements.html)[サポートされている](https://docs.netapp.com/ja-jp/storagegrid-118/admin/web-browser-requirements.html) [Web](https://docs.netapp.com/ja-jp/storagegrid-118/admin/web-browser-requirements.html) [ブラウザ](https://docs.netapp.com/ja-jp/storagegrid-118/admin/web-browser-requirements.html)["](https://docs.netapp.com/ja-jp/storagegrid-118/admin/web-browser-requirements.html)。
- 2. ダッシュボードに「FabricPool and S3 setup wizard」バナーが表示された場合は、バナー内のリンクを選 択します。バナーが表示されなくなった場合は、グリッドマネージャのヘッダーバーでヘルプアイコンを 選択し、 FabricPool and S3 setup wizard \*を選択します。

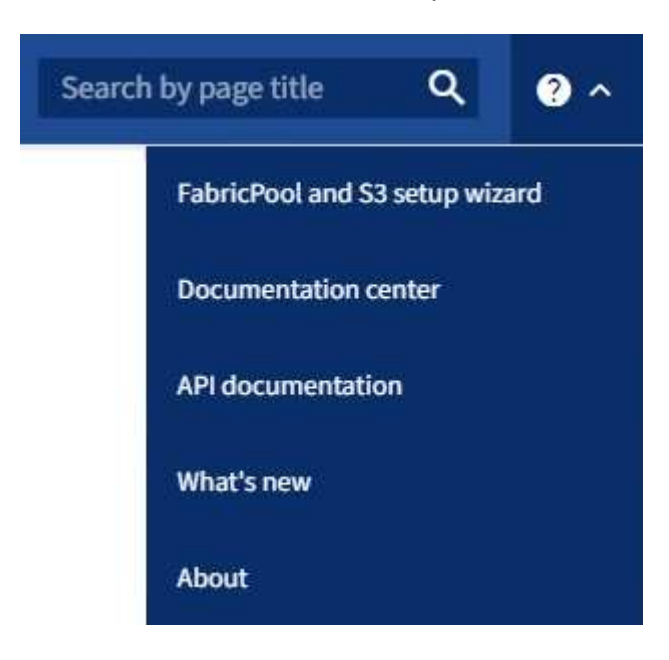

3. FabricPool とS3のセットアップウィザードのページのFabricPool セクションで、\* Configure Now \*を選択 します。

\*ステップ1/9:HAグループの設定\*が表示されます。

## 手順**1/9**:**HA**グループを設定する

ハイアベイラビリティ(HA)グループは、それぞれにStorageGRID ロードバランササービスが含まれるノー ドの集まりです。HAグループには、ゲートウェイノード、管理ノード、またはその両方を含めることができ ます。

HAグループを使用すると、FabricPool データ接続の可用性を維持できます。HAグループは、仮想IPアドレス (VIP)を使用してロードバランササービスへの可用性の高いアクセスを提供します。HAグループのアクティ ブインターフェイスで障害が発生しても、バックアップインターフェイスでワークロードを管理できるた め、FabricPool の処理への影響はほとんどありません

このタスクの詳細については、を参照してください ["](https://docs.netapp.com/ja-jp/storagegrid-118/admin/managing-high-availability-groups.html)[ハイアベイラビリティグループを管理します](https://docs.netapp.com/ja-jp/storagegrid-118/admin/managing-high-availability-groups.html)["](https://docs.netapp.com/ja-jp/storagegrid-118/admin/managing-high-availability-groups.html) および ["](https://docs.netapp.com/ja-jp/storagegrid-118/fabricpool/best-practices-for-high-availability-groups.html)[ハ](https://docs.netapp.com/ja-jp/storagegrid-118/fabricpool/best-practices-for-high-availability-groups.html) [イアベイラビリティグループのベストプラクティス](https://docs.netapp.com/ja-jp/storagegrid-118/fabricpool/best-practices-for-high-availability-groups.html)["](https://docs.netapp.com/ja-jp/storagegrid-118/fabricpool/best-practices-for-high-availability-groups.html)。

手順

1. 外部のロードバランサを使用する場合は、HAグループを作成する必要はありません。[Skip this step]\*を選 択し、に進みます [手順2/9:ロードバランサエンドポイントを設定します]。

2. StorageGRID ロードバランサを使用するには、新しいHAグループを作成するか、既存のHAグループを使 用します。

**HA** グループを作成します

a. 新しいHAグループを作成するには、\*[HAグループの作成]\*を選択します。

b. [詳細を入力]\*ステップで、次のフィールドに値を入力します。

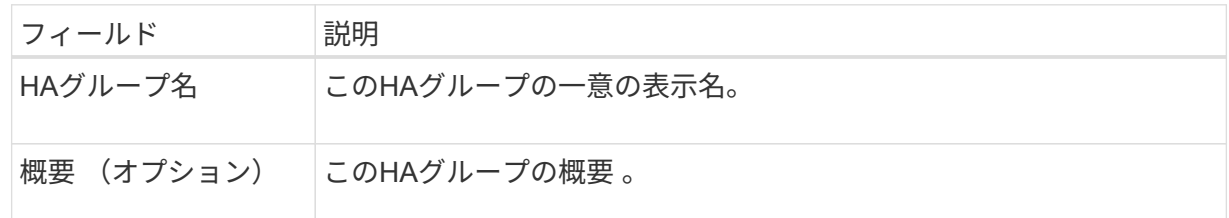

c. [インターフェイスの追加]\*手順で、このHAグループで使用するノードインターフェイスを選択し ます。

列ヘッダーを使用して行をソートするか、検索キーワードを入力してインターフェイスをより迅 速に検索します。

ノードは1つ以上選択できますが、ノードごとに選択できるインターフェイスは1つだけです。

d. [\* prioritize interfaces]ステップでは、このHAグループのプライマリインターフェイスとバックア ップインターフェイスを決定します。

行をドラッグして、\*優先順位\*列の値を変更します。

リストの最初のインターフェイスはプライマリインターフェイスです。プライマリインターフェ イスは、障害が発生しないかぎり、アクティブインターフェイスです。

HAグループに複数のインターフェイスが含まれていて、アクティブインターフェイスで障害が 発生した場合、仮想IP (VIP) アドレスは優先順位に従って最初のバックアップインターフェイ スに移動します。そのインターフェイスに障害が発生すると、 VIP アドレスは次のバックアップ インターフェイスに移動します。障害が解決されると、 VIP アドレスは利用可能な最優先インタ ーフェイスに戻ります。

e. [IPアドレスの入力]\*ステップで、次のフィールドに値を入力します。

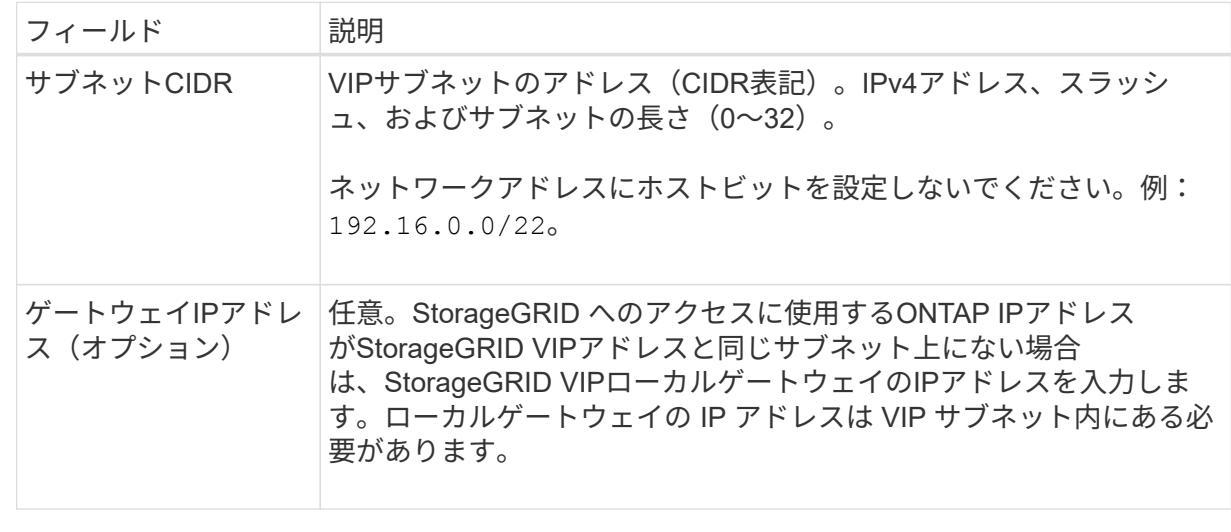

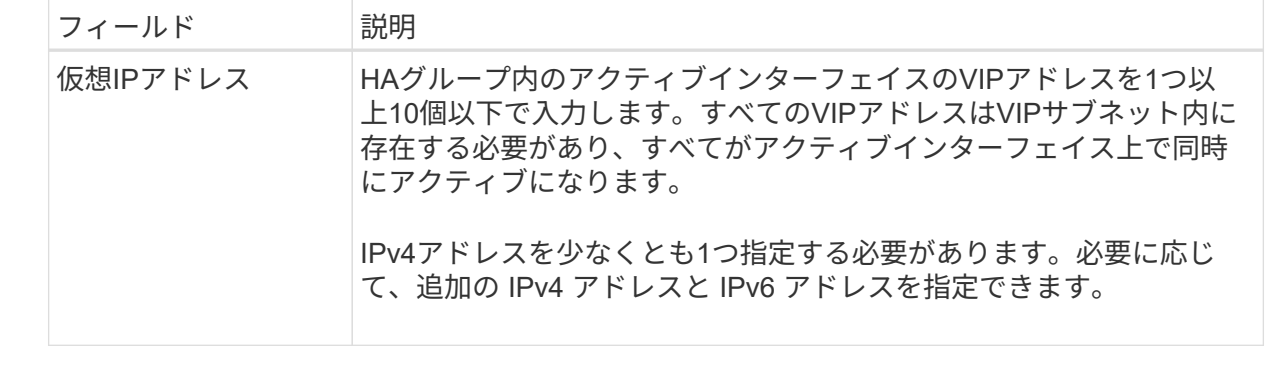

f. を選択し、[終了]\*を選択してFabricPool セットアップウィザードに戻ります。

g. [続行]\*を選択して、ロードバランサの手順に進みます。

既存の**HA**グループを使用する

- a. 既存のHAグループを使用する場合は、\*[HAグループの選択]\*ドロップダウンリストからHAグル ープ名を選択します。
- b. [続行]\*を選択して、ロードバランサの手順に進みます。

手順**2/9**:ロードバランサエンドポイントを設定します

StorageGRID は、ロードバランサを使用して、FabricPool などのクライアントアプリケーションからワーク ロードを管理します。ロードバランシングは、複数のストレージノードにわたって速度と接続容量を最大化し ます。

すべてのゲートウェイノードと管理ノードに存在するStorageGRID ロードバランササービスを使用すること も、外部(サードパーティ)のロードバランサに接続することもできます。StorageGRID ロードバランサを 使用することを推奨します。

このタスクの詳細については、一般を参照してください ["](https://docs.netapp.com/ja-jp/storagegrid-118/admin/managing-load-balancing.html)[ロードバランシングに関する考慮事項](https://docs.netapp.com/ja-jp/storagegrid-118/admin/managing-load-balancing.html)["](https://docs.netapp.com/ja-jp/storagegrid-118/admin/managing-load-balancing.html) および ["FabricPool](https://docs.netapp.com/ja-jp/storagegrid-118/fabricpool/best-practices-for-load-balancing.html) [のロードバランシングのベストプラクティス](https://docs.netapp.com/ja-jp/storagegrid-118/fabricpool/best-practices-for-load-balancing.html)["](https://docs.netapp.com/ja-jp/storagegrid-118/fabricpool/best-practices-for-load-balancing.html)。

手順

1. StorageGRID ロードバランサエンドポイントを選択または作成するか、外部のロードバランサを使用しま す。

エンドポイントを作成します

a. [ \* エンドポイントの作成 \* ] を選択します。

b. Enter endpoint details \*ステップで、次のフィールドに値を入力します。

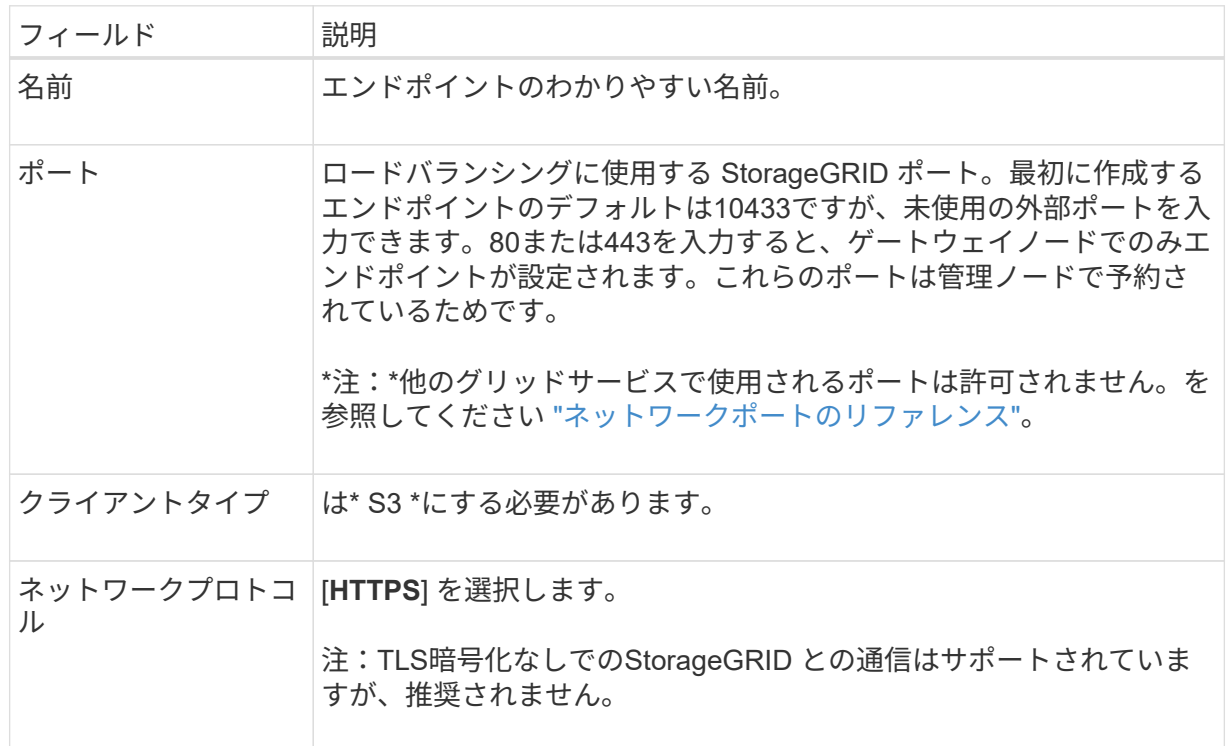

c. [結合モードの選択]ステップで、結合モードを指定します。バインドモードは、任意のIPアドレ - .......<br>スまたは特定のIPアドレスとネットワークインターフェイスを使用してエンドポイントにアクセ スする方法を制御します。

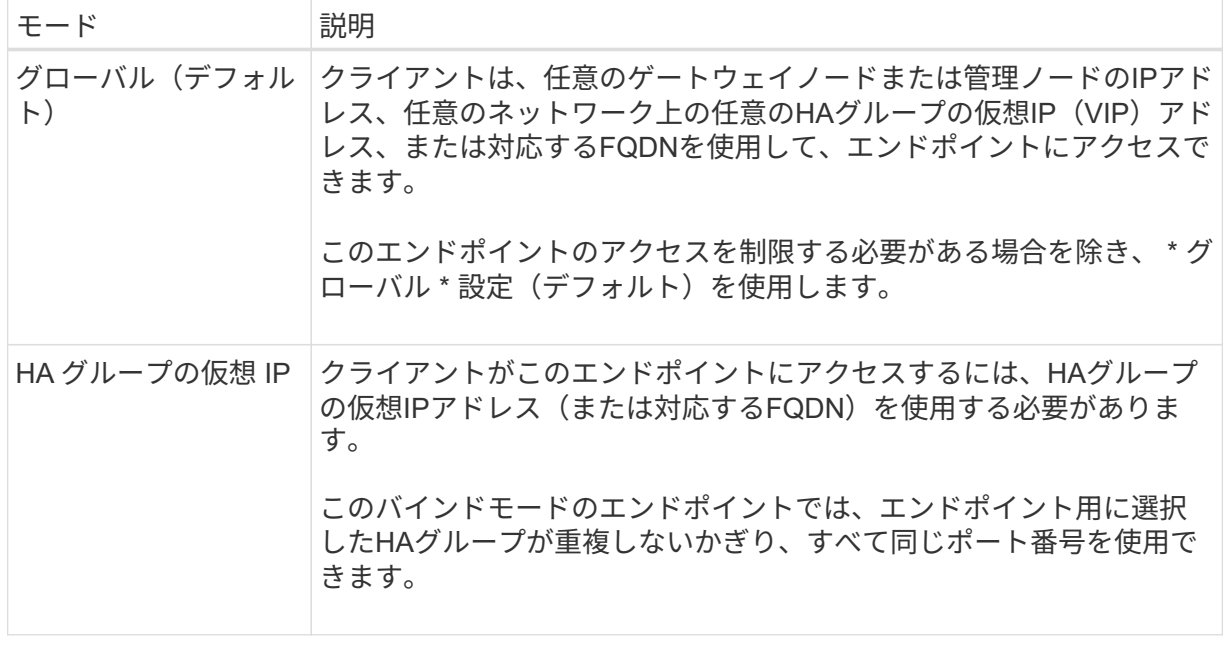

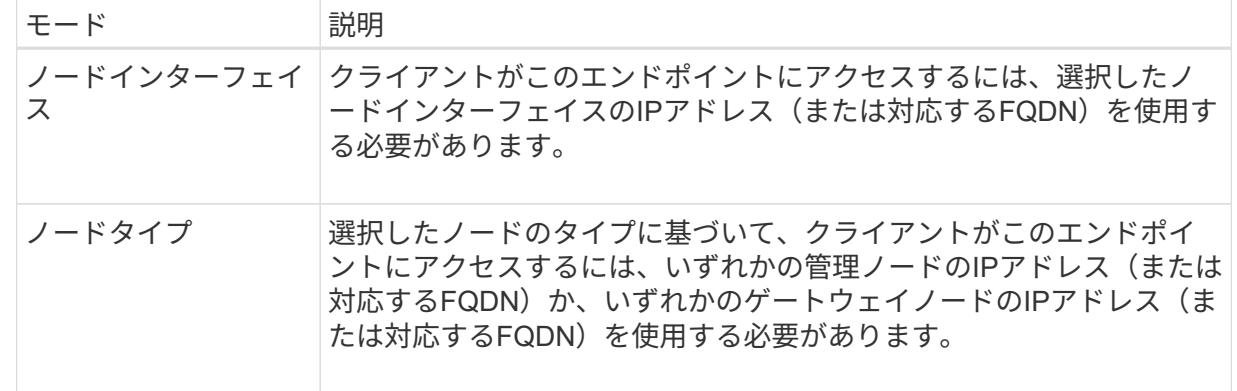

d. [Tenant access]\*ステップで、次のいずれかを選択します。

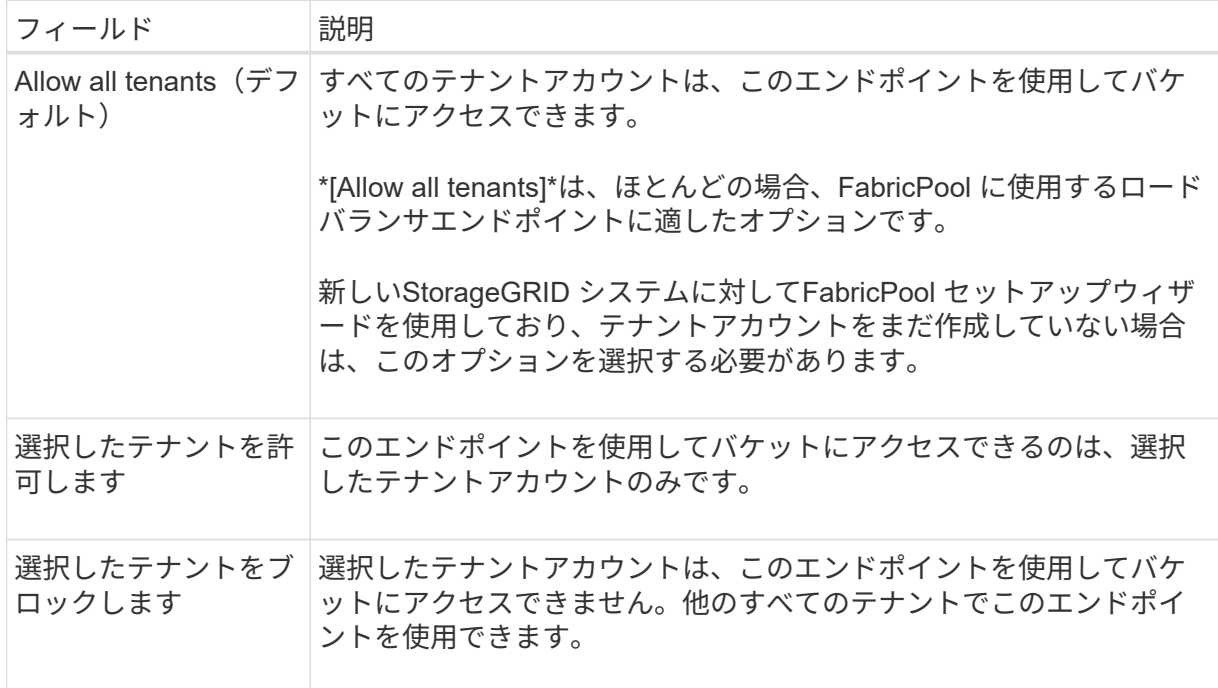

e. [証明書の添付]\*ステップで、次のいずれかを選択します。

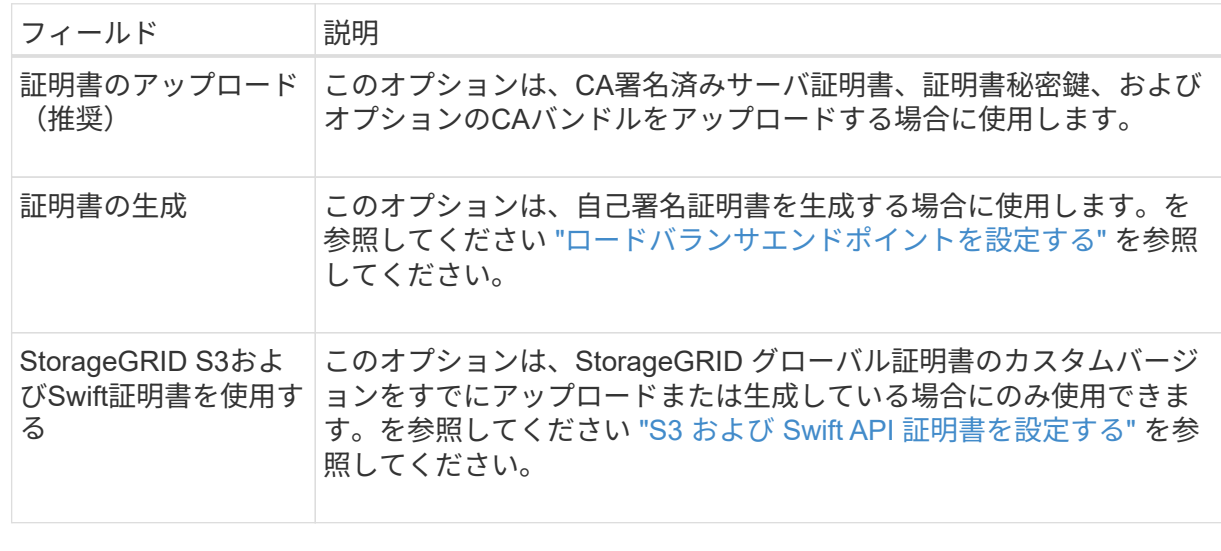

f. [完了]\*を選択して、FabricPool セットアップウィザードに戻ります。

g. [続行]\*を選択してテナントとバケットの手順に進みます。

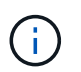

エンドポイント証明書の変更がすべてのノードに適用されるまでに最大 15 分かかる ことがあります。

既存のロードバランサエンドポイントを使用する

- a. [ロードバランサエンドポイントの選択]\*ドロップダウンリストから既存のエンドポイントの名前 を選択します。
- b. [続行]\*を選択してテナントとバケットの手順に進みます。

外部のロードバランサを使用する

a. 外部ロードバランサについて、次のフィールドに値を入力します。

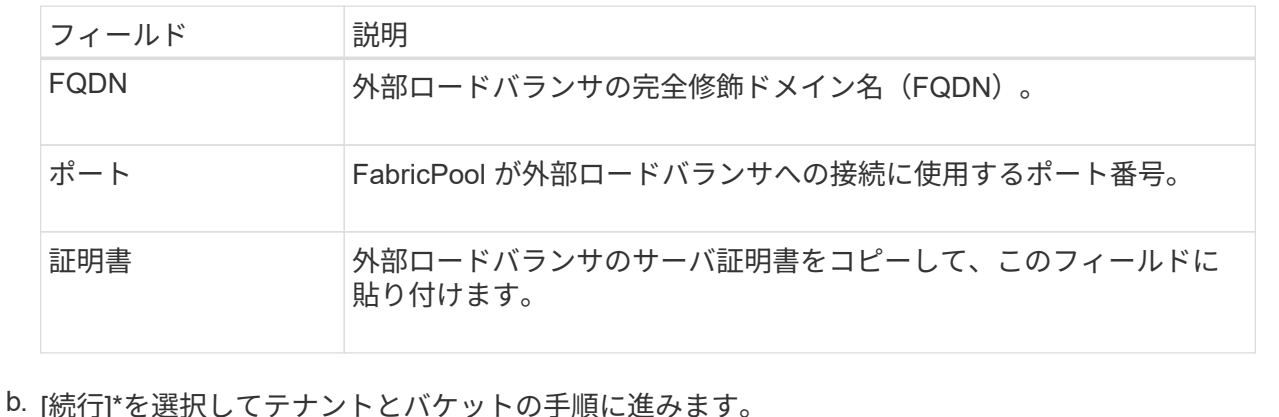

#### 手順**3/9**:テナントとバケット

テナントは、S3アプリケーションを使用してStorageGRID でオブジェクトの格納と読み出しを行うことがで きるエンティティです。各テナントには、独自のユーザ、アクセスキー、バケット、オブジェクト、および特 定の機能セットがあります。FabricPool で使用するバケットを作成する前に、StorageGRID テナントを作成 する必要があります。

バケットは、テナントのオブジェクトとオブジェクトメタデータを格納するためのコンテナです。一部のテナ ントには多数のバケットが含まれている場合もありますが、ウィザードでは一度に1つのテナントと1つのバ ケットのみを作成または選択できます。Tenant Managerは、あとで必要なバケットを追加するために使用で きます。

FabricPool で使用する新しいテナントとバケットを作成するか、既存のテナントとバケットを選択できます。 新しいテナントを作成すると、テナントのrootユーザのアクセスキーIDとシークレットアクセスキーが自動的 に作成されます。

このタスクの詳細については、を参照してください ["FabricPool](https://docs.netapp.com/ja-jp/storagegrid-118/fabricpool/creating-tenant-account-for-fabricpool.html) [のテナントアカウントを作成します](https://docs.netapp.com/ja-jp/storagegrid-118/fabricpool/creating-tenant-account-for-fabricpool.html)["](https://docs.netapp.com/ja-jp/storagegrid-118/fabricpool/creating-tenant-account-for-fabricpool.html) および ["S3](https://docs.netapp.com/ja-jp/storagegrid-118/fabricpool/creating-s3-bucket-and-access-key.html) [バケットを作成してアクセスキーを取得する](https://docs.netapp.com/ja-jp/storagegrid-118/fabricpool/creating-s3-bucket-and-access-key.html)["](https://docs.netapp.com/ja-jp/storagegrid-118/fabricpool/creating-s3-bucket-and-access-key.html)。

手順

新しいテナントとバケットを作成するか、既存のテナントを選択します。

新しいテナントとバケット

- 1. 新しいテナントとバケットを作成するには、\*[Tenant name]\*を入力します。例: FabricPool tenant。
- 2. StorageGRID システムでが使用されているかどうかに基づいて、テナントアカウントのルートアク セスを定義します ["](https://docs.netapp.com/ja-jp/storagegrid-118/admin/using-identity-federation.html)[アイデンティティフェデレーション](https://docs.netapp.com/ja-jp/storagegrid-118/admin/using-identity-federation.html)["](https://docs.netapp.com/ja-jp/storagegrid-118/admin/using-identity-federation.html)、 ["](https://docs.netapp.com/ja-jp/storagegrid-118/admin/configuring-sso.html)[シングルサインオン\(](https://docs.netapp.com/ja-jp/storagegrid-118/admin/configuring-sso.html)[SSO](https://docs.netapp.com/ja-jp/storagegrid-118/admin/configuring-sso.html)[\)](https://docs.netapp.com/ja-jp/storagegrid-118/admin/configuring-sso.html)["](https://docs.netapp.com/ja-jp/storagegrid-118/admin/configuring-sso.html)またはその 両方。

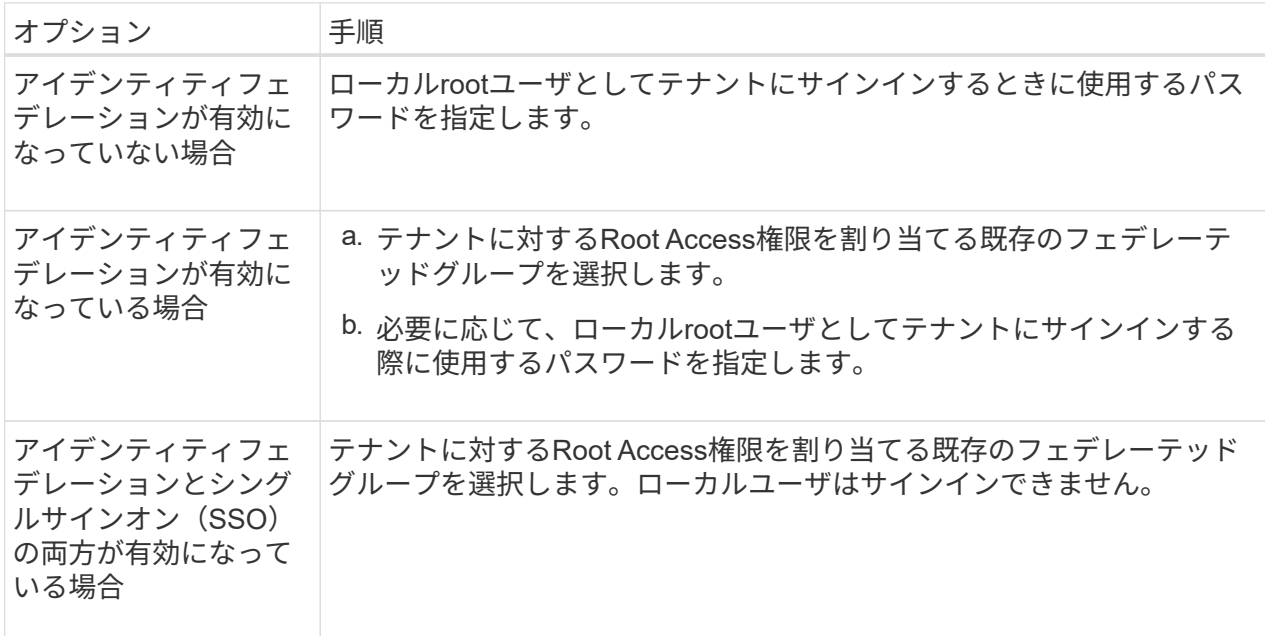

3. [Bucket name]\*には、FabricPool がONTAP データの格納に使用するバケットの名前を入力します。 例: fabricpool-bucket。

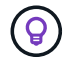

バケットの作成後にバケット名を変更することはできません。

4. このバケットの\*[Region]\*を選択します。

デフォルトのリージョンを使用 (us-east-1)今後ILMを使用してバケットのリージョンに基づいて オブジェクトをフィルタリングする予定がないかぎり、

5. [作成して続行]\*を選択してテナントとバケットを作成し、データのダウンロード手順に進みます

テナントとバケットを選択します

既存のテナントアカウントで、バージョン管理が有効になっていないバケットが少なくとも1つ必要で す。既存のテナントアカウントのバケットが存在しない場合、そのテナントアカウントを選択すること はできません。

- 1. [Tenant name]\*ドロップダウンリストから既存のテナントを選択します。
- 2. [Bucket name]ドロップダウンリストから既存のバケットを選択します。

FabricPool ではオブジェクトのバージョン管理がサポートされないため、バージョン管理が有効にな っているバケットは表示されません。

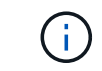

FabricPool で使用するS3オブジェクトロックが有効になっているバケットは選択しな いでください。

3. [続行]\*を選択して、データのダウンロード手順に進みます。

## ステップ**4/9: ONTAP** 設定をダウンロードします

この手順では、ONTAP システムマネージャに値を入力するためのファイルをダウンロードします。

手順

1. 必要に応じて、コピーアイコン(I )をクリックして、アクセスキーIDとシークレットアクセスキーの両 方をクリップボードにコピーします。

これらの値はダウンロードファイルに含まれていますが、個別に保存することもできます。

2. [Download ONTAP settings]\*を選択して、これまでに入力した値を含むテキストファイルをダウンロード します。

。 ONTAP\_FabricPool\_settings*\_bucketname*.txt ファイルには、StorageGRID をFabricPool クラ ウド階層のオブジェクトストレージシステムとして設定するために必要な次の情報が含まれています。

- ロードバランサ接続の詳細(サーバ名(FQDN)、ポート、証明書など)
- バケット名
- テナントアカウントのrootユーザのアクセスキーIDとシークレットアクセスキー
- 3. コピーしたキーとダウンロードしたファイルを安全な場所に保存します。

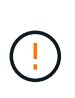

両方のアクセスキーをコピーするか、ONTAP 設定をダウンロードするか、またはその両方 が完了するまで、このページを閉じないでください。このページを閉じると、キーは使用 できなくなります。この情報はStorageGRID システムからデータを取得するために使用で きるため、必ず安全な場所に保存してください。

- 4. アクセスキーIDとシークレットアクセスキーをダウンロードまたはコピーしたことを確認するチェックボ ックスを選択します。
- 5. [続行]\*を選択してILMストレージプールの手順に進みます。

手順**5/9**:ストレージプールを選択します

ストレージプールはストレージノードのグループです。ストレージプールを選択するときは、StorageGRID がONTAP から階層化されたデータを格納するために使用するノードを決定します。

この手順の詳細については、を参照してください ["](https://docs.netapp.com/ja-jp/storagegrid-118/ilm/creating-storage-pool.html)[ストレージプールを作成します](https://docs.netapp.com/ja-jp/storagegrid-118/ilm/creating-storage-pool.html)["](https://docs.netapp.com/ja-jp/storagegrid-118/ilm/creating-storage-pool.html)。

手順

- 1. [サイト]\*ドロップダウンリストから、ONTAP から階層化するデータに使用するStorageGRID サイトを選 択します。
- 2. [ストレージプール]\*ドロップダウンリストから、そのサイトのストレージプールを選択します。

サイトのストレージプールには、そのサイトのすべてのストレージノードが含まれます。

3. [Continue (続行) 1\*を選択してILMルールの手順に進みます。

## 手順**6 / 9**:**FabricPool** の**ILM**ルールを確認します

情報ライフサイクル管理(ILM)ルールは、StorageGRID システム内のすべてのオブジェクトの配置、期間、 および取り込み動作を制御します。

FabricPool セットアップウィザードでは、FabricPool で使用する推奨されるILMルールが自動的に作成されま す。このルールは、指定したバケットにのみ適用されます。1つのサイトで2+1のイレイジャーコーディング を使用して、ONTAP から階層化されたデータを格納します。

この手順の詳細については、を参照してください ["ILM](https://docs.netapp.com/ja-jp/storagegrid-118/ilm/access-create-ilm-rule-wizard.html) [ルールを作成する](https://docs.netapp.com/ja-jp/storagegrid-118/ilm/access-create-ilm-rule-wizard.html)["](https://docs.netapp.com/ja-jp/storagegrid-118/ilm/access-create-ilm-rule-wizard.html) および ["FabricPool](https://docs.netapp.com/ja-jp/storagegrid-118/fabricpool/best-practices-ilm.html) [データで](https://docs.netapp.com/ja-jp/storagegrid-118/fabricpool/best-practices-ilm.html)[ILM](https://docs.netapp.com/ja-jp/storagegrid-118/fabricpool/best-practices-ilm.html)[を](https://docs.netapp.com/ja-jp/storagegrid-118/fabricpool/best-practices-ilm.html) [使用するためのベストプラクティス](https://docs.netapp.com/ja-jp/storagegrid-118/fabricpool/best-practices-ilm.html)["](https://docs.netapp.com/ja-jp/storagegrid-118/fabricpool/best-practices-ilm.html)。

#### 手順

1. ルールの詳細を確認します。

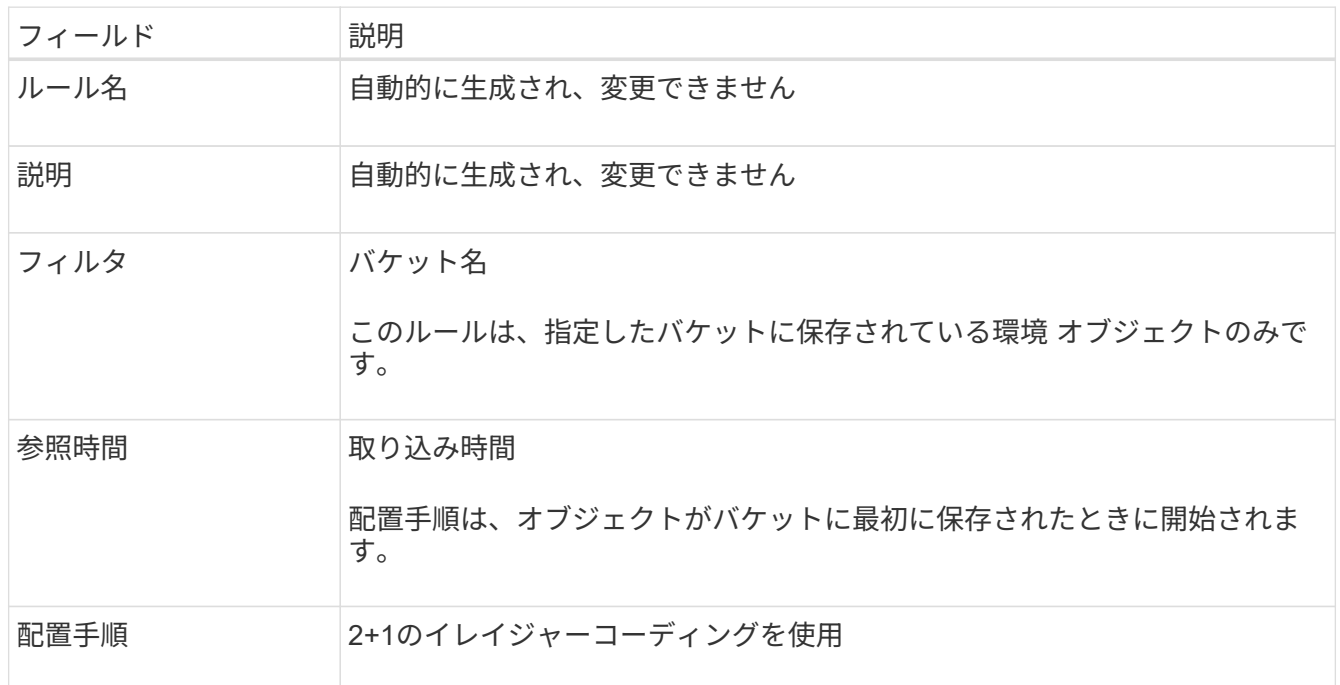

- 2. 保持図を\*と[Storage Pool]\*でソートして配置手順を確認します。
	- ルールの\* Time Period は Day 0 Forever です。 0日目\*は、ONTAP からデータが階層化されるときに ルールが適用されることを意味します。\*無期限\*は、StorageGRID ILMがONTAPから階層化されたデ ータを削除しないことを意味します。
	- ルールの\*ストレージプール\*は、選択したストレージプールです。\* EC 2+1 \*は、2+1イレイジャーコ ーディングを使用してデータが格納されることを意味します。各オブジェクトは、2つのデータフラグ メントと1つのパリティフラグメントとして保存されます。各オブジェクトの3つのフラグメントが、1 つのサイトの別 々 のストレージノードに保存されます。
- 3. このルールを作成する場合は\*[作成して続行]\*を選択し、ILMポリシーの手順に進みます。

手順**7 / 9**:**ILM**ポリシーを確認してアクティブ化します

FabricPoolセットアップウィザードでFabricPool用のILMルールを作成すると、ILMポリシーが作成されます。 このポリシーをアクティブ化する前に、ポリシーを慎重にシミュレートして確認する必要があります。

この手順の詳細については、を参照してください ["ILM](https://docs.netapp.com/ja-jp/storagegrid-118/ilm/creating-ilm-policy.html) [ポリシーを作成する](https://docs.netapp.com/ja-jp/storagegrid-118/ilm/creating-ilm-policy.html)["](https://docs.netapp.com/ja-jp/storagegrid-118/ilm/creating-ilm-policy.html) および ["FabricPool](https://docs.netapp.com/ja-jp/storagegrid-118/fabricpool/best-practices-ilm.html) [データで](https://docs.netapp.com/ja-jp/storagegrid-118/fabricpool/best-practices-ilm.html)[ILM](https://docs.netapp.com/ja-jp/storagegrid-118/fabricpool/best-practices-ilm.html) [を使用するためのベストプラクティス](https://docs.netapp.com/ja-jp/storagegrid-118/fabricpool/best-practices-ilm.html)["](https://docs.netapp.com/ja-jp/storagegrid-118/fabricpool/best-practices-ilm.html)。

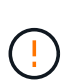

新しいILMポリシーをアクティブ化すると、StorageGRID はそのポリシーを使用して、既存の オブジェクトと新しく取り込まれるオブジェクトを含むグリッド内のすべてのオブジェクトの 配置、期間、およびデータ保護を管理します。場合によっては、新しいポリシーをアクティブ 化すると原因 、既存のオブジェクトを新しい場所に移動できるようになります。

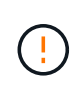

データ損失を回避するために、FabricPoolクラウド階層のデータが期限切れになるILMルールを 使用しないでください。FabricPoolオブジェクトがStorageGRID ILMによって削除されないよ うにするには、保持期間を\* forever \*に設定します。

手順

- 1. 必要に応じて、システムによって生成された\*ポリシー名\*を更新します。デフォルトでは、アクティブポ リシーまたは非アクティブポリシーの名前に「+ FabricPool」が追加されますが、独自の名前を指定する こともできます。
- 2. 非アクティブポリシー内のルールのリストを確認します。
	- アクティブでないILMポリシーがグリッドにない場合は、アクティブなポリシーをクローニングして新 しいルールを上部に追加することで、アクティブなポリシーが作成されます。
	- アクティブでないILMポリシーがグリッドにすでに設定されており、そのポリシーでアクティブなILM ポリシーと同じルールと順序が使用されている場合は、アクティブでないポリシーの先頭に新しいル ールが追加されます。
	- 非アクティブポリシーに含まれるルールや順序がアクティブポリシーと異なる場合、ウィザードはア クティブポリシーをクローニングして新しいルールを上部に追加することで、新しい非アクティブポ リシーを作成します。
- 3. 新しい非アクティブポリシー内のルールの順序を確認します。

FabricPool ルールは最初のルールであるため、FabricPool バケット内のオブジェクトはすべて、ポリシー 内の他のルールが評価される前に配置されます。他のバケット内のオブジェクトは、ポリシー内の後続の ルールによって配置されます。

- 4. 保持図を確認して、さまざまなオブジェクトがどのように保持されるかを確認します。
	- a. [すべて展開]\*を選択すると、非アクティブポリシー内の各ルールの保持図が表示されます。
	- b. 保持図を確認するには、**[Time Period]\***と[Storage pool]\*を選択します。FabricPoolバケットまたはテ ナントに適用されるルールでオブジェクトが\*無期限に保持されることを確認します。
- 5. 非アクティブポリシーを確認したら、\*[アクティブ化して続行]\*を選択してポリシーをアクティブ化し、ト ラフィック分類の手順に進みます。

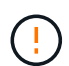

ILMポリシーにエラーがあると、原因 で修復不能なデータ損失が発生する可能性があります。 アクティブ化する前にポリシーをよく確認してください。

# ステップ**8 / 9**:トラフィック分類ポリシーを作成します

オプションとして、FabricPool セットアップウィザードでは、FabricPool ワークロードの監視に使用できる トラフィック分類ポリシーを作成できます。システムによって作成されたポリシーでは、一致ルールを使用し て、作成したバケットに関連するすべてのネットワークトラフィックが識別されます。このポリシーはトラフ ィックのみを監視します。FabricPool またはその他のクライアントのトラフィックは制限されません。

この手順の詳細については、を参照してください ["FabricPool](https://docs.netapp.com/ja-jp/storagegrid-118/fabricpool/creating-traffic-classification-policy-for-fabricpool.html) [のトラフィック分類ポリシーを作成します](https://docs.netapp.com/ja-jp/storagegrid-118/fabricpool/creating-traffic-classification-policy-for-fabricpool.html)["](https://docs.netapp.com/ja-jp/storagegrid-118/fabricpool/creating-traffic-classification-policy-for-fabricpool.html)。

#### 手順

1. ポリシーを確認します。

2. このトラフィック分類ポリシーを作成する場合は、\*[作成して続行]\*を選択します。

FabricPool がStorageGRID へのデータの階層化を開始したらすぐに、[Traffic Classification Policies]ペー ジに移動して、このポリシーのネットワークトラフィック指標を確認できます。あとでルールを追加して 他のワークロードを制限し、FabricPool ワークロードの帯域幅がほとんどになるようにすることもできま す。

3. それ以外の場合は、\*この手順をスキップ\*を選択します。

### ステップ**9 / 9**:まとめの確認

概要には、ロードバランサ、テナント、バケットの名前、トラフィック分類ポリシー、アクティブなILMポリ シーなど、設定した項目の詳細が表示されます。

#### 手順

- 1. 概要を確認します。
- 2. [ 完了 ] を選択します。

次のステップ

FabricPool ウィザードを完了したら、次の追加手順を実行します。

手順

- 1. に進みます ["ONTAP](https://docs.netapp.com/ja-jp/storagegrid-118/fabricpool/configure-ontap.html) [システムマネージャを設定します](https://docs.netapp.com/ja-jp/storagegrid-118/fabricpool/configure-ontap.html)["](https://docs.netapp.com/ja-jp/storagegrid-118/fabricpool/configure-ontap.html) 保存された値を入力し、接続のONTAP 側を完了 します。StorageGRID をクラウド階層として追加し、そのクラウド階層をローカル階層に接続し てFabricPool を作成し、ボリューム階層化ポリシーを設定する必要があります。
- 2. に進みます ["DNS](https://docs.netapp.com/ja-jp/storagegrid-118/fabricpool/configure-dns-server.html)[サーバの設定](https://docs.netapp.com/ja-jp/storagegrid-118/fabricpool/configure-dns-server.html)["](https://docs.netapp.com/ja-jp/storagegrid-118/fabricpool/configure-dns-server.html) また、StorageGRID サーバ名(完全修飾ドメイン名)を使用する 各StorageGRID IPアドレスに関連付けるレコードがDNSに含まれていることを確認します。
- 3. に進みます ["StorageGRID](https://docs.netapp.com/ja-jp/storagegrid-118/fabricpool/other-best-practices-for-storagegrid-and-fabricpool.html) [および](https://docs.netapp.com/ja-jp/storagegrid-118/fabricpool/other-best-practices-for-storagegrid-and-fabricpool.html) [FabricPool](https://docs.netapp.com/ja-jp/storagegrid-118/fabricpool/other-best-practices-for-storagegrid-and-fabricpool.html) [に関するその](https://docs.netapp.com/ja-jp/storagegrid-118/fabricpool/other-best-practices-for-storagegrid-and-fabricpool.html)[他](https://docs.netapp.com/ja-jp/storagegrid-118/fabricpool/other-best-practices-for-storagegrid-and-fabricpool.html)[のベストプラクティスです](https://docs.netapp.com/ja-jp/storagegrid-118/fabricpool/other-best-practices-for-storagegrid-and-fabricpool.html)["](https://docs.netapp.com/ja-jp/storagegrid-118/fabricpool/other-best-practices-for-storagegrid-and-fabricpool.html) を参照し て、StorageGRID の監査ログやその他のグローバル設定オプションのベストプラクティスを確認してくだ さい。

Copyright © 2024 NetApp, Inc. All Rights Reserved. Printed in the U.S.このドキュメントは著作権によって保 護されています。著作権所有者の書面による事前承諾がある場合を除き、画像媒体、電子媒体、および写真複 写、記録媒体、テープ媒体、電子検索システムへの組み込みを含む機械媒体など、いかなる形式および方法に よる複製も禁止します。

ネットアップの著作物から派生したソフトウェアは、次に示す使用許諾条項および免責条項の対象となりま す。

このソフトウェアは、ネットアップによって「現状のまま」提供されています。ネットアップは明示的な保 証、または商品性および特定目的に対する適合性の暗示的保証を含み、かつこれに限定されないいかなる暗示 的な保証も行いません。ネットアップは、代替品または代替サービスの調達、使用不能、データ損失、利益損 失、業務中断を含み、かつこれに限定されない、このソフトウェアの使用により生じたすべての直接的損害、 間接的損害、偶発的損害、特別損害、懲罰的損害、必然的損害の発生に対して、損失の発生の可能性が通知さ れていたとしても、その発生理由、根拠とする責任論、契約の有無、厳格責任、不法行為(過失またはそうで ない場合を含む)にかかわらず、一切の責任を負いません。

ネットアップは、ここに記載されているすべての製品に対する変更を随時、予告なく行う権利を保有します。 ネットアップによる明示的な書面による合意がある場合を除き、ここに記載されている製品の使用により生じ る責任および義務に対して、ネットアップは責任を負いません。この製品の使用または購入は、ネットアップ の特許権、商標権、または他の知的所有権に基づくライセンスの供与とはみなされません。

このマニュアルに記載されている製品は、1つ以上の米国特許、その他の国の特許、および出願中の特許によ って保護されている場合があります。

権利の制限について:政府による使用、複製、開示は、DFARS 252.227-7013(2014年2月)およびFAR 5252.227-19(2007年12月)のRights in Technical Data -Noncommercial Items(技術データ - 非商用品目に関 する諸権利)条項の(b)(3)項、に規定された制限が適用されます。

本書に含まれるデータは商用製品および / または商用サービス(FAR 2.101の定義に基づく)に関係し、デー タの所有権はNetApp, Inc.にあります。本契約に基づき提供されるすべてのネットアップの技術データおよび コンピュータ ソフトウェアは、商用目的であり、私費のみで開発されたものです。米国政府は本データに対 し、非独占的かつ移転およびサブライセンス不可で、全世界を対象とする取り消し不能の制限付き使用権を有 し、本データの提供の根拠となった米国政府契約に関連し、当該契約の裏付けとする場合にのみ本データを使 用できます。前述の場合を除き、NetApp, Inc.の書面による許可を事前に得ることなく、本データを使用、開 示、転載、改変するほか、上演または展示することはできません。国防総省にかかる米国政府のデータ使用権 については、DFARS 252.227-7015(b)項(2014年2月)で定められた権利のみが認められます。

#### 商標に関する情報

NetApp、NetAppのロゴ、<http://www.netapp.com/TM>に記載されているマークは、NetApp, Inc.の商標です。そ の他の会社名と製品名は、それを所有する各社の商標である場合があります。